## Istruzioni per presentare l'accesso in AgoraSPID

## PASSAGGIO N. 1. Accedere alla piattaforma tramite SPID

 Accedere a https://agoraspid.trentinosviluppo.it e cliccare sul pulsante "Portale Agorà con accesso SPID"

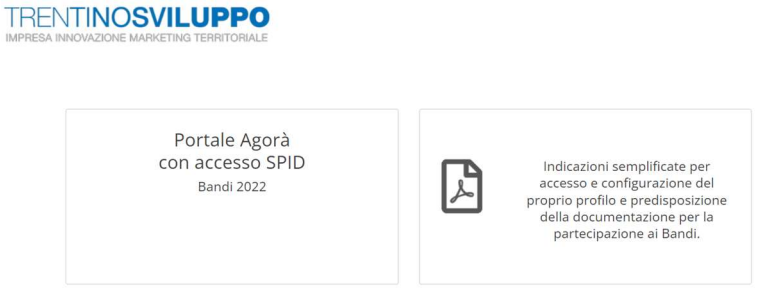

Autenticarsi con SPID come persona fisica

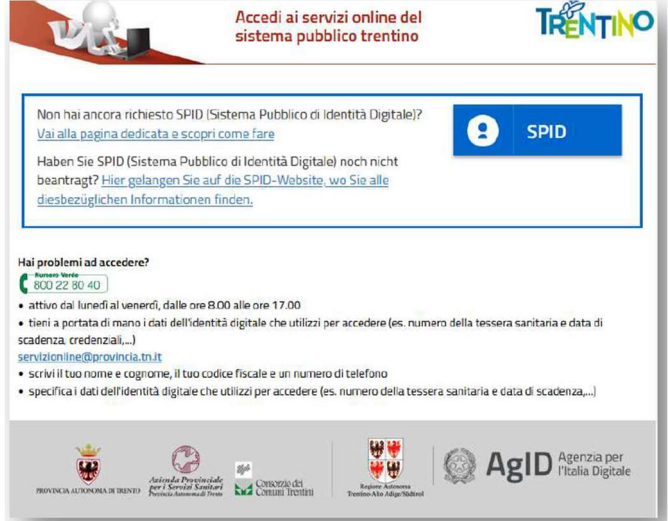

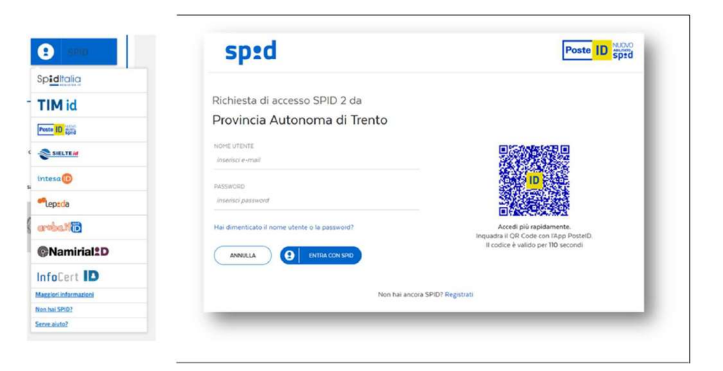

## PASSAGGIO N. 2. Associare il proprio profilo personale a una o più aziende

 Si deve ora associare il proprio profilo SPID ad una o più aziende: come legale rappresentante/titolare o come delegato (in questo ultimo caso la piattaforma richiede di caricare una delega da parte di un rappresentante dell'impresa)

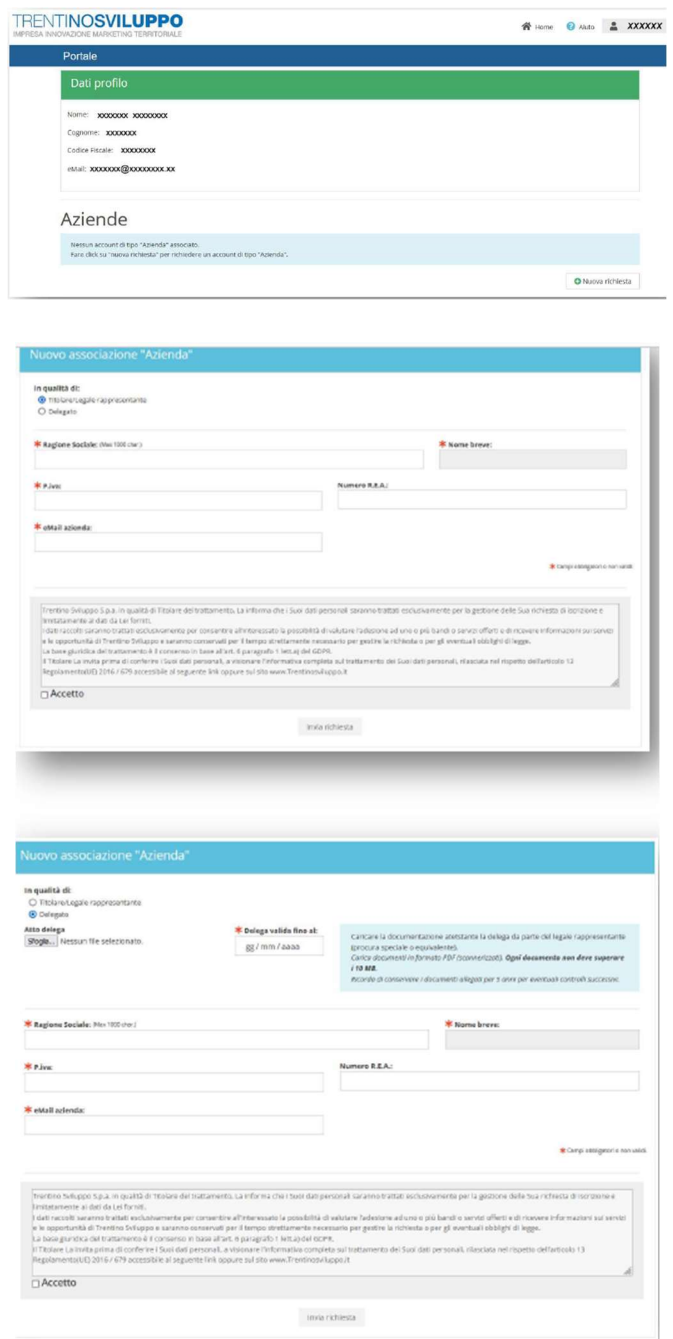

## PASSAGGIO N. 3. Selezionare la comunità di interesse e i menu di interesse

- Effettuare il login con lo SPID e selezionare l'azienda associata
- Cliccare sul pulsante "Accedi" nel widget di interesse. Ad esempio, per inserire una domanda di insediamento nei BIC di Trentino Sviluppo, cliccare sul pulsante indicato nell'immagine sottostante

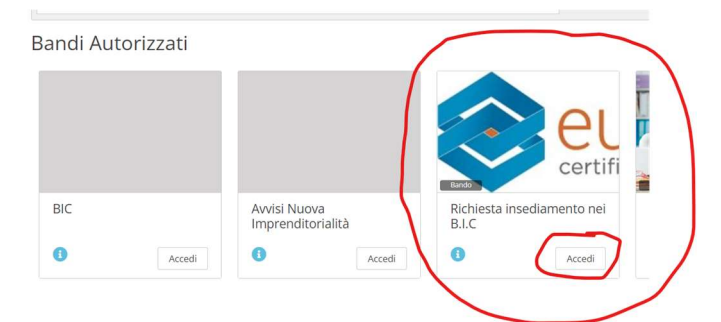

 Entrati nella comunità di interesse, si deve quindi scegliere le funzioni delle quali si vuole fruire (ad es: Bandi, Adesioni, ecc.) tramite i menu contestuali o tramite i link – laddove presenti – presenti nella bacheca. Ad esempio,

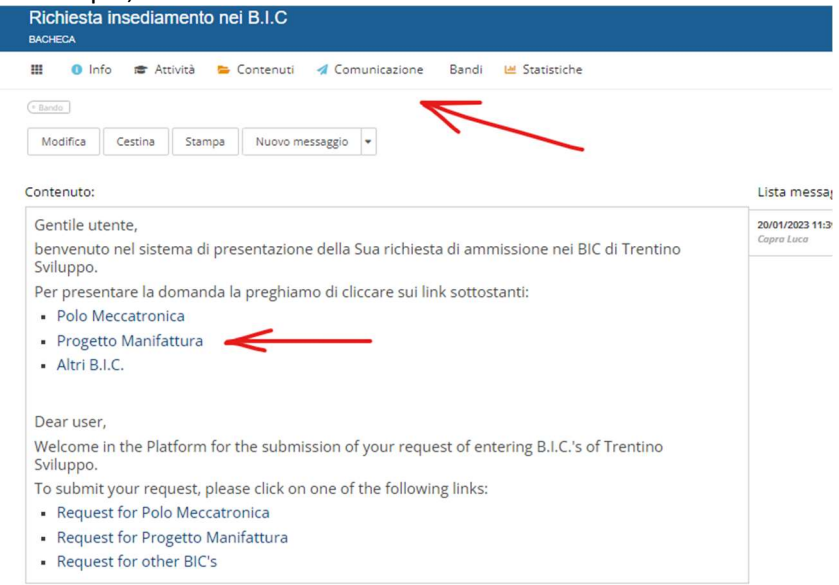